# **Part 15.21 statement**

" Change or Modifications that are not expressly approved by the manufacturer could void the user's authority to operate the equipment. "

# **Part 15.105 statement**

This equipment has been tested and found to comply with the limits for a class B digital device, pursuant to Part 15 of the FCC Rules.

These limits are designed to provide reasonable protection against harmful interference in a residential installation.

This equipment generates uses and can radiate radio frequency energy and, if not installed and used in accordance with the instructions, may cause harmful interference to radio communications. However, there is no guarantee that interference will not occur in a particular installation. if this equipment does cause harmful interference or television reception, which can be determined by turning the equipment off and on, the user is encouraged to try to correct the interference by one or more of the following measures:

- Reorient or relocate the receiving antenna.

- Increase the separation between the equipment and receiver.

- Connect the equipment into an outlet on a circuit different from that to

which the receiver is connected

- Consult the dealer or an experienced radio/TV technician for help.

# **LIMITED WARRANTY STATEMENT**

### **1. WHAT THIS WARRANTY COVERS**:

LG offers you a limited warranty that the enclosed subscriber unit and its enclosed accessories will be free from defects in material and workmanship, according to the following terms and conditions:

(1) The limited warranty for the product extends for ONE (1) year beginning on the data of purchase of the product.

(2) The limited warranty extends on to the original purchaser of the product and is not assignable or transferable to any subsequent purchaser/end user.

(3) This warranty is good only to the original purchaser of the product during the warranty period as long as it is in the U.S., including Alaska, Hawaii, U.S. Territories and Canada.

(4) The external housing and cosmetic parts shall not be covered under these limited warranty terms. (5) Upon request from LG, the consumer must provide information to reasonably prove the date of purchase.

(6) The customer shall bear the cost of shipping the product to the Customer Service Department of LG. LG shall bear the cost of shipping the product back to the consumer after the completion of service under this limited warranty.

### **2. WHAT THIS WARRANTY DOES NOT COVER:**

(1) Defects or damages resulting from use of the product in other than its normal and customary manner.

(2) Defects or damages from abnormal use, abnormal conditions, improper storage, exposure to moisture or dampness, unauthorized modifications, unauthorized connections, unauthorized repair, misuse, neglect, abuse, accident, alteration, improper installation, or other acts which are not the fault of LG, including damage caused by shipping blown fuses spills of food or liquid.

(3) Breakage or damage to antennas unless caused directly by defects in material or workmanship.

(4) That the Customer Service Department at LG was net notified by consumer of the alleged defect or malfunction of the product during the applicable limited warranty period.

(5) Products which have had the serial number removed or made illegible.

(6) The limited warranty is in lieu of all other warranties, express or implied either in fact or by operations law, statutory or otherwise, including, but limited to any implied warranty of marketability or fitness for a particular use.

(7) Damage resulting from use of non-LG approved accessories.

(8) All plastic surfaces and all other externally exposed parts that are scratched or damaged due to normal customer use.

(9) Products operated outside published maximum ratings.

3

(10) Products used or obtained in a rental program.

(11) Consumables (such as fuses).

### **3. STATE LAW RIGHTS:**

No other express warranty is applicable to this product. THE DURATION OF ANY IMPLIED WARRANTIES, INCLUDING THE IMPLIED WARRANTY OF MARKETABILITY, IS LIMITED TO THE DURATION OF THE EXPRESS WARRANTY HEREIN. LG INFOCOMM INC. SHALL NOT BE LIABLE FOR THE LOSS OF THE USE OF THE PRODUCT, INCONVENIENCE, LOSS OR ANY OTHER DAMAGES, DIRECT OR CONSEQUENTIAL, RISING OUT OF THE USE OF, OR INABILITY TO USE, THIS PRODUCT OR FOR ANY BREACH OF ANY EXPRESS OR IMPLIED WARRANTY, INCLUDING THE IMPLIED WARRANTY OF MARKETABILITY APPLICABLE TO THIS PRODUCT. Some states do not allow the exclusive of imitation of incidental or consequential damages or limitations on how long an implied warranty lasts; so these limitations or exclusions may not apply to you. This warranty gives you specific legal rights and you may also have other rights which vary from state to state.

**4. HOW TO GET WARRANTY SERVICE:** 

To obtain warranty service, please call the following web address: www.lgeservice.com

# **For Your Safety**

### **Important Information**

This user guide contains important information on the use and operation of this phone. Please read all the information carefully for optimal performance and to prevent any damage to or misuse of the phone. Any changes or modifications not expressly approved in this user guide could void your warranty for this equipment.

### **Before You Start**

#### **Safety Instructions**

**WARNING!** To reduce the possibility of electric shock, do not expose your phone to high humidity areas, such as the bathroom, swimming pool, etc.

**Always store your phone away from heat.** Never store your phone in settings that may expose it to temperatures less than 32°F or greater than 104°F, such as outside during extreme weather conditions or in your car on a hot day. Exposure to excessive cold or heat will result in malfunction, damage and/or catastrophic failure.

**Be careful when using your phone near other electronic devices.** RF emissions from your mobile phone may affect nearby in adequately shielded electronic equipment. You should consult with manufacturers of any personal medical devices such as pacemakers and hearing aides to determine if they are susceptible to interference from your mobile phone.

Turn off your phone in a medical facility or at a gas station. Never place your phone in a microwave oven as this will cause the battery to explode.

**IMPORTANT!** Please read the TIA SAFFTY INFORMATION on page 78 before using your phone.

#### **Safety Information**

Read these simple guidelines. Breaking the rules may be dangerous or illegal. Further detailed information is given in this user guide.

- $\blacktriangleright$  Never use an unapproved battery since this could damage the phone and/or battery and could cause the battery to explode.
- $\blacktriangleright$  Never place your phone in a microwave oven as it will cause the battery to explode.
- ▶ Do not dispose of your battery by fire or with hazardous or flammable materials.
- $\blacktriangleright$  Make sure that no sharp-edged items come into contact with the battery. There is a risk of this causing a fire.
- $\triangleright$  Store the battery in a place out of reach of children.
- $\blacktriangleright$  Be careful that children do not swallow any parts such as rubber plugs (earphone, connection parts of the phone, etc.). This could cause asphyxiation or suffocation.
- $\blacktriangleright$  Unplug the power cord and charger during lightning storms to avoid electric shock or fire.
- $\blacktriangleright$  When riding in a car, do not leave your phone or set up the hands-free kit near to the air bag. If wireless equipment is improperly installed and the air bag is activated, you may be seriously injured.
- $\blacktriangleright$  Do not use a hand-held phone while driving.
- $\triangleright$  Do not use the phone in areas where its use is prohibited. (For example: aircraft).
- ▶ Do not expose the battery charger or adapter to direct sunlight or use it in places with high humidity, such as a bathroom.
- ▶ Never store your phone in temperatures less than-4°F or greater than 122°F.
- $\blacktriangleright$  Do not use harsh chemicals (such as alcohol, benzene, thinners, etc.) or detergents to clean your phone. There is a risk of this causing a fire.
- ▶ Do not drop, strike, or shake your phone severely. Such actions may harm the internal circuit boards of the phone.
- $\blacktriangleright$  Do not use your phone in high explosive areas as the phone may generate sparks.
- $\triangleright$  Do not damage the power cord by bending, twisting, pulling, or heating. Do not use the plug if it is loose as it may cause a fire or electric shock.
- ▶ Do not place any heavy items on the power cord. Do not allow the power cord to be crimped as it may cause fire or electric shock.
- $\triangleright$  Do not handle the phone with wet hands while it is being charged. It may cause an electric shock or seriously damage your phone.
- $\blacktriangleright$  Do not disassemble the phone.
- $\triangleright$  Do not place or answer calls while charging the phone as it may short-circuit the phone and/or cause electric shock or fire.
- ▶ Only use the batteries, antennas, and chargers provided by LG. The warranty will not be applied to products provided by other suppliers.
- $\triangleright$  Only authorized personnel should service the phone and its accessories. Faulty installation or service may result in accidents and consequently invalidate the warranty.
- Do not hold or let the antenna come in contact with your body during a call.
- $\blacktriangleright$  An emergency call can be made only within a service area. For an emergency call, make sure that you are within a service area and that the phone is turned on.

#### **FCC RF Exposure Information**

**WARNING!** Read this information before operating the phone. In August 1996, the Federal Communications (FCC) of he United States, with its action in Report and Order FCC 96-326, adopted an updated safety standard for human exposure to radio frequency (RF) electromagnetic energy emitted by FCC regulated transmitters. Those guidelines are consistent with the safety standard previously set by both U.S. and international standards bodies.

The design of this phone complies with the FCC quidelines and these international standards.

### **CAUTION**

Use only the supplied and approved antenna. Use of unauthorized antennas or modifications could impair call quality, damage the phone, void your warranty and/or result in violation of FCC regulations. Do not use the phone with a damaged antenna. If a damaged antenna comes into contact with skin, a minor burn may result. Contact your local dealer for a replacement antenna.

#### **Body-worn Operation**

This device was tested for typical body-worn operations with the back of the phone kept 0.79 inches (2cm) between the user's body and the back of the phone. To comply with FCC RF exposure requirements, a minimum separation distance of 0.79 inches(2cm) must be maintained between the user's body and the back of the phone. Third-party belt-clips, holsters, and similar accessories containing metallic components should not be used. Body-worn accessories that cannot maintain 0.79 inches(2cm) separation distance between the user's body and the back of the phone, and have not been tested for typical body-worn operations may not comply with FCC RF exposure limits and should be avoided.

#### **Vehicle Mounted External Antenna (optional, if available)**

A minimum separation distance of 8 inches (20cm) must be maintained between the user/bystander and the vehicle mounted external antenna to satisfy FCC RF exposure requirements. For more information about RF exposure, visit the FCC website at www.fcc.gov

### **FCC Part 15 Class B Compliance**

This device and its accessories comply with part 15 of FCC rules. Operation is subject to the following two conditions: (1) This device and its accessories may not cause harmful interference, and (2) this device and its accessories must accept any interference received, including interference that may cause undesired operation.

### **Cautions for Battery**

- **Do not disassemble.**
- Do not short-circuit
- ▶ Do not expose to high temperature: 60°C (140°F).]
- ] Do not incinerate.

### **Battery Disposal**

- Please dispose of your battery properly or bring to your local wireless carrier for recycling.
- $\blacktriangleright$  Do not dispose in fire or with hazardous or flammable materials.

### **Adapter (Charger) Cautions**

- ] Using the wrong battery charger could damage your phone and void your warranty.
- $\blacktriangleright$  The adapter or battery charger is intended for indoor use only.

Do not expose the adapter or battery charger to direct sunlight or use it in places with high humidity, such as the bathroom.

# Getting to know your phone

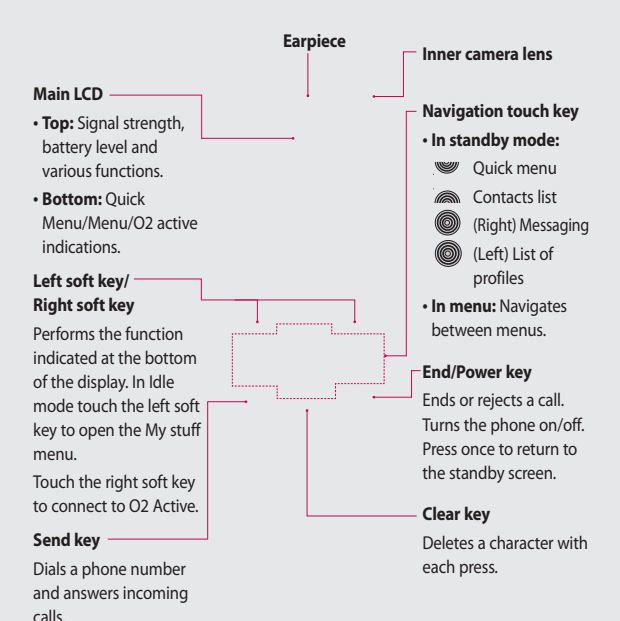

8 Set up

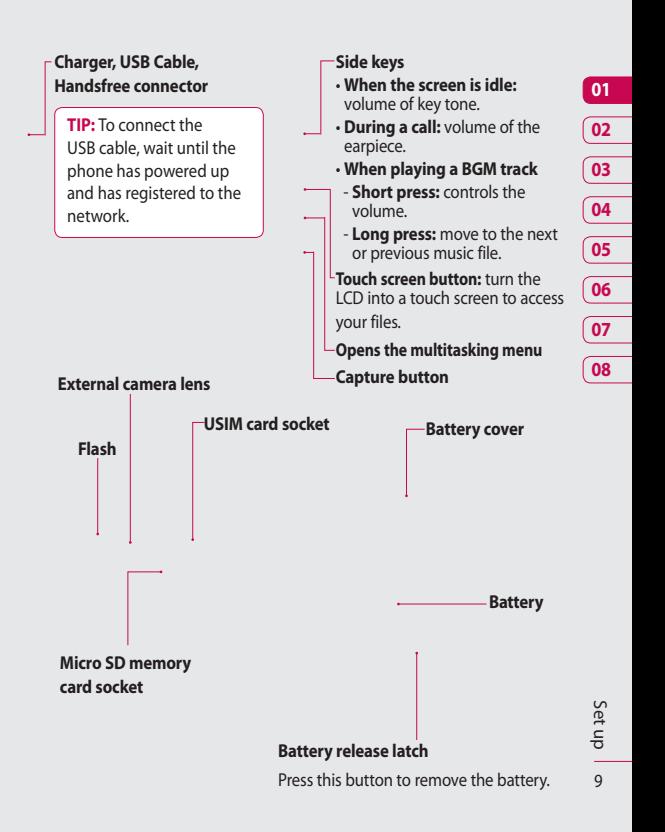

# Installing the USIM and battery

#### **1 Remove the battery cover**

Press and hold down the battery release button at the top of the phone and lift off the battery cover.

**WARNING:** Do not use your fingernail when removing the battery.

**WARNING:** Do not remove the battery when the phone is switched on, as this may damage the phone.

#### **3 Install the USIM card**

Slide the USIM card into the USIM card holder. Make sure that the gold contact area on the card is facing downwards. To remove the USIM card, pull it gently in the reverse direction.

#### **2 Remove the battery**

Hold the top edge of the battery and lift it from the battery compartment using the battery cover.

#### **4 Install the battery**

Insert the top of the battery first into the top edge of the battery compartment. Ensure that the battery contacts align with the terminals on the phone. Press down the bottom of the battery until it clips into place.

#### **5 Charging your phone**

Slide back the cover of the charger socket on the side of your KC910. Insert the charger (with the arrow to the back of the phone) and plug into a mains electricity socket. Your KC910 will need to be charged until a message reading "Battery full" appears on screen.

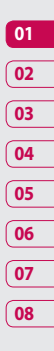

# Memory card

#### **Installing a memory card**

You can expand the memory space available on your phone using a memory card. The KC910 will support up to a 4GB memory card.

**TIP:** A memory card is an optional accessory.

- **1** Remove the battery cover as before.
- **2** Slide the memory card into the slot at the top, until it clicks into place. Make sure that the gold contact area is facing downwards.

#### **3** Replace the battery cover.

### **Formatting the memory card**

If your memory card is already formatted, you can begin using it. If your card isn't formatted you will need to do so.

- **1** From the standby screen press and select **Settings**.
- **2** Select **Memory manager** then choose **External memory**.
- **3** Select **Format** and then confirm your choice.
- **4** Enter the password, if one is set, and your card will be formatted and ready to use.

**TIP!** To change your default storage destination, open Memory manager from the Phone settings menu and select Primary storage settings.

**NOTE:** If your memory card has existing content it will automatically be filed in the correct folder. For example, videos will be stored in the My videos folder.

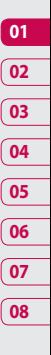

 Set up

### Menu map

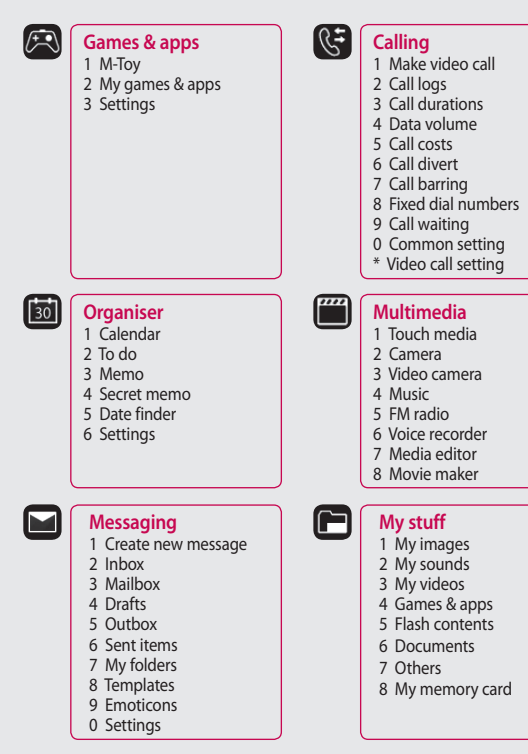

LG KC910 | User Guide

14 Set up

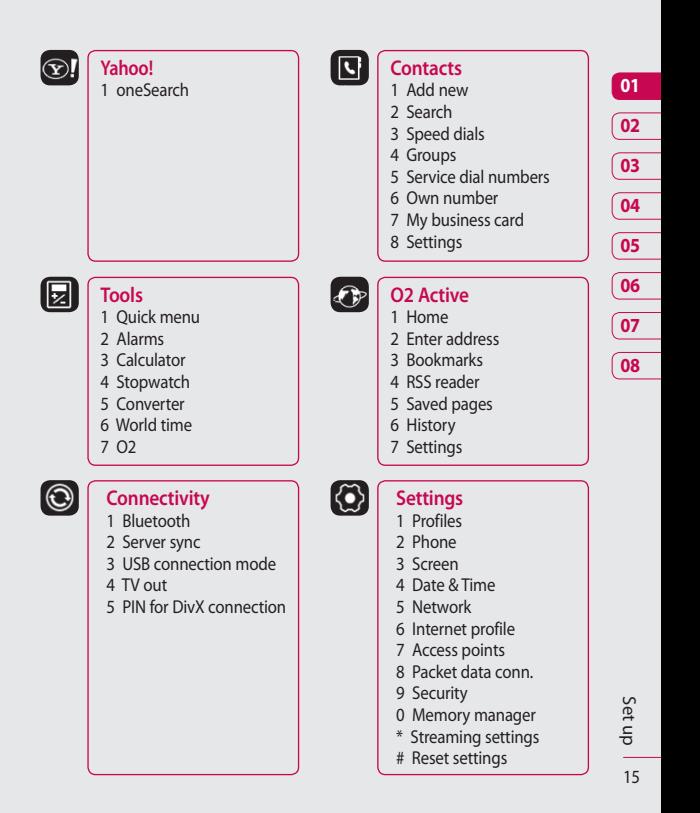

# Your standby screen

Whenever your KC910 isn't in use it will return to your standby screen. From here you can access menu options, make a quick call and change your profile - as well as many other things.

#### **Touch screen tips**

If you press  $\blacksquare$  (the touch screen button), the screen will switch to the interactive touch screen keypad. You will then enter a further

multimedia menu. To select an item touch the icon on

the touch screen accurately. Your KC910 will vibrate slightly when it recognises you've touched an option.

- There's no need to press too hard. the touchscreen is sensitive enough to pick up on a light touch.
- Use the tip of your finger to touch the option you require. Be careful not to touch any other keys.
- Don't cover the phone with a case or cover, as the touch screen will not work with any material covering it.
- To exit the touch screen, touch the Home icon in the top right corner once. The phone will return to the

main standby screen.

• The touch pad below the screen can be used as a four way arrow pad to navigate you through the phone menus.

**TIP!** Use the touch screen for fast and easy access to your music, photos, M-Toy, Document and radio.

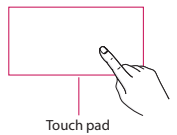

**NOTE:** When the screen light goes off, you can press the capture button on the right hand side of the phone to restore the standby screen.

#### **Advice to the customer**

In order to allow better antenna sensitivity LG suggest that you hold the handset as shown below.

M **X** Please do not cover the antenna area with your hand during a call or when using a Bluetooth connection. It may reduce signal quality.

#### **The status bar**

The status bar indicates, using various icons, things like signal strength, new messages and battery life as well as telling you whether your Bluetooth or GPRS is active.

Below is a table which explains the meanings of icons you're likely to see in the status har

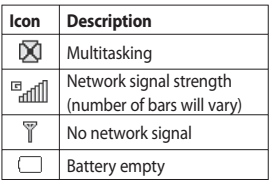

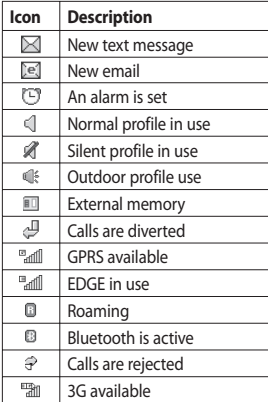

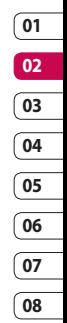

# Calls

#### **Making a voice call**

**1** Enter the number including the full area code.

To delete a digit press  $\bigcap$ 

To delete all digits press and hold  $\mathbf{C}$ 

- **2** Press to make the call.
- **3** Press **or or** close the handset to finish the call.

#### **Making a video call**

You can make a video call in a 3Gcovered service area if the user you are calling has a 3G video phone in a 3G-covered service area. You can also receive a video call. To make a video call, do the following.

- **1** Enter the phone number, as above.
- **2** If you do not want to use the speakerphone, ensure you have the headset plugged in.
- **3** To start the video function, press the left soft key **Options** and select **Make video call**. You will be notified that you will need to close other applications to make the video call.

**NOTE:** The video call may take some time to connect. Please be patient. While the video call is connecting, you will see your own image. After the other party has answered, their image will be displayed on the screen.

- **4** Adjust the camera position if necessary.
- **5** Press  $\bigcirc$  or close the handset to finish the call.

#### **Making a voice/video call from Contacts**

It is easy to call anyone whose number you have stored in your Contacts.

- **1** Press **a** to access the contacts list.
- **2** Scroll to the contact to make a call.
- **3** Press **to make a voice call** Press the left soft key and select **Make video call** to make a video call.
- **4** Press **Co** to finish the call.

#### **Making international calls**

- **1** Press and hold **OFF** for the international prefix. The '+' character prefixes the international access code.
- **2** Enter the country code, area code, and the phone number.
- **3** Press .

#### **Answering and rejecting a call**

When your phone rings, press to answer the call.

Press the Mute key to mute the ringing.

This is great if you've forgotten to change your profile to Silent for a meeting!

Press the right soft key a second time to reject the incoming call.

### **Speed dialling**

You can assign a frequently-called contact to a speed dial number.

- **1** Press **and select Contacts**.
- **2** Select **Speed dials**.
- **3** Your voicemail is already set to speed dial 1.

**4** Your address book will open. Select the contact you'd like to assign to that number.

To call a speed dial number:

- **1** Press the assigned number then press the send key **or** . or
- **2** Press and hold the assigned number until the contact appears on screen.

#### **Making a second call**

**1** During your initial call, touch the left soft key and select **Add new call**.

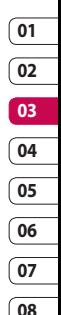

- **2** Dial the number or search your contacts.
- **3** Press to connect the call.
- **4** Both calls will be displayed on the call screen. Your initial call will be locked and the caller put on hold.
- **5** Select **Swap** to change between the calls.
- **6** To end one or both calls select **Options** ➝ **End** followed by **All calls** or **Active call**.

**NOTE:** You will be charged for each call you make.

The basics The basics

# Calls

#### **DTMF**

DTMF allows you to use numerical commands to navigate menus within automated messages. DTMF is switched on as default.

### **Viewing your call logs**

Press **Calling** then **Call logs**.

Choose to view:

**All calls** - View a complete list of all of your dialled, received and missed calls.

**Dialled calls** - View a list of all the numbers you have called.

**Received calls** - View a list of all the numbers that have called you.

**Missed calls** - View a list of all the calls you have missed.

Press **and select Calling**.

From Calling you can also choose to view:

**Call durations** - View the duration of all your sent and received calls.

**Data volume** - View the amount in kilobytes of all your received and sent data.

**Call costs** - View the charges applied to your dialled numbers (this service is network dependant, some operators are unable to support this).

**TIP!** From any calls list touch the left soft key and **Delete all** to delete all the recorded items.

#### **Using call divert**

- 1 Press **1** Belect **Calling**.
- **2** Select **Call divert** and choose **Voice calls** and/or **Video calls**.
- **3** Choose when to divert calls; when the line is busy, when there is no answer or when you are not reachable.
- **4** Input the number you'd like to divert to.
- **5** Select **Activate**.

**NOTE:** Charges may be incurred for diverting calls. Please contact your network provider for details.

**TIP!** To turn off all call diverts, choose **Deactivate all** from the Call divert menu.

#### **Using call barring**

- 1 Press **D**, select **Calling**.
- **2** Select **Call barring** and choose **Voice calls** and/or **Video calls**.
- **3** Choose any or all of the five options: **All outgoing**

**Outgoing international Outgoing international calls except home country**

**All incoming**

**Incoming when abroad**

**4** Enter the call barring password. Please check with your network operator for this service.

#### **TIP!** Select **Fixed dial number**

to turn on and compile a list of numbers that can be called from your phone. You'll need your PIN2 code from your operator. When activated, only numbers included in the fixed dial list can be called from your phone.

#### **Changing the common call settings**

- 1 Press **D**, select **Calling**.
- **2** Select **Common setting**. From here you can amend the settings for: **Call reject** - Select **On** or **Off** and choose to reject all calls, those from specific groups, those from numbers with no caller ID, contacts, or unregistered numbers (those not in your contacts).

**Send my number** - Choose whether your number will be displayed when you call someone.

**Auto redial** - Choose **On** or **Off**.

**Answer mode** - Choose whether to answer the phone by pressing the **Send** key, by pressing any key, or by opening the slide.

**Minute minder** - Select **On** to hear a tone every minute during a call.

**BT answer mode** - Choose how to answer a call when using a Bluetooth headset. Select **Handsfree** or **handset**.

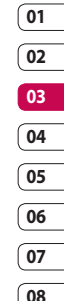

The basics The basics  $21$ 

# Calls

**Save new number** - Saves numbers you use that aren't already stored in Contacts.

**Slide close setting** - Select **End call** to be able to disconnect a call by closing the slide.

**Voice clarity-** Select **Yes** to listen to the voice clearly.

#### **Changing your video call settings**

- 1 Press **1**, select **Calling**.
- **2** Select **Video call setting**.
- **3** Determine whether to **Use private picture** and/or switch on the **Mirror** (so you can see yourself on screen).

# **Contacts**

#### **Searching for a contact**

There are two ways to search for a contact:

#### **From the standby screen**

- **1** From the standby screen touch to open the address book.
- **2** Select the number key corresponding to the first letter of the contact you'd like to view. So, for 'Home' press **4** (GHI) twice.

**TIP!** You can search by group by touching the left soft key and selecting **Search by**, then **Groups**. This will bring up a list of all your groups.

#### **From the main menu**

- **1** Select **Contacts**.
- **2** Select **Search** and enter the first few letters of the contact you'd like to find using the keypad.
- **3** Your address book will bring up a list of the contacts corresponding to the letters you've entered.

#### **Adding a new contact**

- **1** Press **and select Contacts**.
- **2** Select **Add new**.
- **3** Choose whether to save the contact to your **Handset** or **USIM**.
- **4** Enter the first and last name of your new contact. You do not have to enter both, but you must enter one or the other.
- **5** Enter up to five different numbers and assign a type for each. Choose from **Mobile**, **Home**, **Office**, **Pager**, **Fax**, **VT** and **General**.
- **6** Add up to two email addresses.
- **7** You can assign the contact to a group. Choose from **No group**, **Family**, **Friends**, **Colleagues**, **School** or **VIP**.
- **8** You can also add a **Homepage**, **Home address**, **Company name**, **Job title**, **Company address** and a **Memo**.

**TIP!** You can create customised groups for your contacts. See **Creating a group** on page 24.

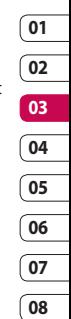

## **Contacts**

#### **Contact options**

There are many things you can do when viewing a contact. Here's how to access and use the options menu:

- **1** Open the contact you'd like to use. See **Searching for a contact** on page 23.
- **2** Press the left soft key to open the list of options.

From here you can:

**Edit** - Change any of the contact's details.

**Send message** - Send a message or an email to the contact. See page 27 for details on how to send messages.

**Send business card** - Send the contact's details to another person as a business card. Choose to send as a **Text message**, **Multimedia msg**, **Email** or via **Bluetooth**.

**Make voice call** - Call the contact. **Make video call** - Video call the contact.

**Mark/Unmark** - Mark your contacts for multiple seletion.

**Search by** - You can search the entry by number or group.

**Save to USIM/ Handset** - Choose to move or copy to the USIM card or handset (depending on where you originally saved the contact).

**Delete** - Delete the contact.

**Text input** - You can set the text input method.

#### **Creating a group**

- **1** Press and select **Contacts**
- **2** Select **Groups** and touch the left soft key.
- **3** Select **Add new group**.
- **4** Enter a name for your new group.
- **5** Touch **Done**.

**NOTE:** If you delete a group, the contacts which were assigned to that group will not be lost. They will remain in your address book.

**TIP!** You can edit an existing group by highlighting it and touching the left soft key. Choose to **Add member** to the group from your contacts, assign a **Group ringtone**, **Rename** the group or **Delete** a group.

#### **Using service dial numbers**

You can view the list of Service Dialling Numbers (SDN) assigned by your service provider (if supported by the USIM card). Such numbers include emergency, directory enquiries and voicemail numbers. After selecting a service number, press on to dial the service.

#### **Viewing your own number** Select **Own number** in the **Contacts** menu to view your own number.

#### **Creating a business card**

You can create your own business card by selecting **My business card** and **Add**. Enter your name, number, email address and image.

### **Changing your contact settings**

You can adapt your contact settings so that your address book works according to your preferences.

- **1** Press **and select Contacts**.
- **2** Select **Settings**. From here you can adjust the following settings:

**Contact list settings** - Choose whether to view contacts saved to both your **Handset & USIM**, **Handset only** or **USIM only**. You can also select to show the first name or last name of a contact first, and to show a contact picture.

**Synchronise contacts** - Connect to your server to synchronise your contacts. See **Synchronising your contacts** on page 69.

**Copy** - Copy your contacts from your USIM to your handset or from your handset to your USIM. Choose to do this one by one, or all together.

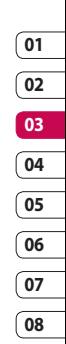

### **Contacts**

**Move** - This works in the same way as **Copy**, but the contact will only be saved to the location you've moved it to. If you move a contact from the USIM to the handset it will be deleted from the USIM memory.

**Send all contacts via Bluetooth** - Send all contacts information to another handset by Bluetooth.

**Backup contacts** - See **Backing up and restoring your phone's information** on page 68.

**Restore contacts** - See **Backing up and restoring your phone's information** on page 68.

**Clear contacts** - Delete all your contacts.

**Memory info.** - You can check how much memory you've got left on your handset or your USIM.

LG KC910 | User Guide

# **Messaging**

#### **Messaging**

Your KC910 combines SMS, MMS and email into one intuitive and easy to easy-to-use menu.

#### **Sending a message**

- **1** Select **Messaging** then choose **Create new message**.
- **2** Choose **Message** to send an SMS or MMS.
- **3** A new SMS will open. Enter your text.
- **4** To add an image, sound or video, select **Options** then **Insert**.
- **5** Press **Send**. Choose a contact to send to, or press **Number** to enter a phone number manually. You can add multiple contacts.

**WARNING:** You will be charged per 160 character text message for each person that you send the message to.

**WARNING:** If an image, video or sound is added to an SMS it will be automatically convert to an MMS and you will be charged accordingly.

### **Entering text**

There are two ways to enter text:

T9 predictive and Abc manual.

To switch between text entry methods press and hold the  $k$ ey when you have a blank message open.

**T9 predictive text** - Turn on T9 predictive text then select **T9 abc**, **T9 Abc** or **123**.

**Abc manual** - Choose **Abc**, **ABC** or **123**.

To change between upper, lower and title case press the  $\mathbb{R}^{\times}$  key.

To delete a character use the  $\bigcap$  hard key below the screen.

To enter a symbol select **Options** and **Insert**.

### **T9 predictive**

T9 mode uses a built-in dictionary to recognise words you're writing based on the key sequences you touch. Simply touch the number key associated with the letter you want to enter, and the dictionary will recognise the word once all the letters are entered. For example, press 8, 3, 5, 3, 7, 4, 6, 6, 3 to write 'telephone'.

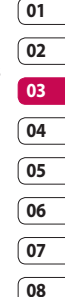

The basics The basics  $27$ 

# **Messaging**

#### **Abc manual**

In Abc mode you must press the key repeatedly to enter a letter. For example, to write 'hello', press **4** twice, **3** twice, **5** three times, **5** three times again, then **6** three times.

#### **Setting up your email**

You can stay in touch on the move using email on your KC910. It's quick and simple to set up a POP3 or IMAP4 email account.

- **1** Select **Messaging** then select **Settings**.
- **2** Select **Email** then **Email accounts**, **Options** and **Add new** or **Edit**.
- **3** You can now choose how your account works:

**Title** - Enter a name for this account.

**My name** - Enter your name.

**Username** - Enter the account username.

**Password** - Enter the account password.

**Email address** - Enter the account email address.

**Reply email address** - Enter the 'reply to' email address.

**Outgoing mail server** - Enter the account details.

**Incoming mail server** - Enter the account details.

**Maximum receive size** - Choose the size limit of your emails, the maximum is 1MB.

**Mailbox type** - Enter the mailbox type, POP3 or IMAP4.

**Save to server** - Choose whether or not to save your emails to the server. For IMAP4 accounts, copies are always saved.

**Save sent mail into** - Choose where to save your IMAP4 emails. For POP3 accounts copies are always saved on the phone.

**Access point** - Choose your Internet access point.

**Auto retrieve** - Choose whether to fetch your new emails automatically.

**Advanced settings** - Choose whether to use the advanced settings.

**Incoming server port** - Normally, this is 110 for POP3 accounts and 143 for IMAP4 accounts.

**08**

**SMTP authentication** - Choose the security settings for the outgoing mail server

**SMTP Username** - Enter the SMTP username.

**SMTP Password** - Enter the SMTP password.

**APOP secure login** - Choose to activate APOP secure login for a POP3 account. IMAP4 accounts are always set to off.

Now your account is set up, it will appear in the list of accounts in your Email folder.

#### **Retrieving your email**

You can automatically or manually check your account for new email. See 'Changing your email settings' to check automatically.

To check manually:

- **1** Select **Messaging** then **Mailbox**.
- **2** Select the account you want to use.
- **3** Choose **Retrieve** and the phone will connect to your email account and retrieve your new messages.

### **Sending an email using your new account**

- **1** Select **Messaging** then chose **Create new message**.
- **2** Choose **Email** and a new email will open.
- **3** Use the tabs and **Options** to enter the recipient's address and to write your message. Use **Insert** to attach images, videos, sounds or other file types.
- **4** Select **Send** and your email will be sent.

**TIP!** You can email Word, Excel, Power Point and PDF documents to your KC910 so you can review them on the move.

### **Changing your email settings**

You can adapt your email settings so that it works according to your preferences.

- **1** Select **Messaging** then open **Settings**.
- **2** Select **Email** and then you can adapt the following settings:

**Allow reply Email** - Choose to allow the sending of 'read confirmation' messages.

# **Messaging**

**Request reply Email** - Choose whether to request 'read confirmation' messages.

**Retrieve interval** - Choose how often your KC910 checks for new email messages.

**Include message in Fwd & Reply** - Choose whether or not to include the original message.

**Include attachment** - Choose to include the original attachment.

**Auto retrieval in Roaming** - Choose to auto retrieve your messages when abroad, or stop auto retrieval.

**New email notification** - Choose whether to be alerted to new emails.

**Signature** - Create an email signature and switch this feature on.

**Priority** - Choose the priority level of your email messages.

#### **Message folders**

**Inbox** - All the messages you receive are placed into your inbox. Here you can read, reply to and forward your messages.

**Mailbox** - All emails you receive are placed into your Mailbox. Here you can read, reply to and forward your messages.

**Drafts** - If you don't have time to finish writing a message, you can save what you've done so far here.

**Outbox** - This is a temporary storage folder for messages that are being sent.

**Sent items** - All the messages you send are placed into your Sent items folder.

**My folders** - You can create your own folder in this menu.

#### **Managing your messages**

You can use your Inbox to manage your messages.

- **1** Select **Messaging** then **Inbox**.
- **2** Select Options and then choose to: **Reply** - Send a reply to the selected message.

LG KC910 | User Guide

**Forward** - Send the selected message on to another person. **Call** - Make a Voice or Video call to the person who sent you the message.

**Delete** - Delete the message.

**Create new message** - Open a new, blank message or email.

**Mark/Unmark** - Mark your messages for multiple deletion.

**Copy & Move** - Copy or move the message to your phone, USIM or My folders.

**Filter** - View your message by type. This will All, Text message, Multimedia msg, or MMS Notification.

**Message info.** - See additional information for the message, for example, the time it was sent.

If you see the message **No space for USIM message** you should delete some messages from your inbox.

If you see the message **No space for messages** you can delete either messages or saved files to create space.

#### **Using templates**

Create templates for the SMS and MMS messages you send most frequently. You'll find some templates already on your phone, you can edit these if you wish.

- **1** Select **Messaging** then choose **Templates**.
- **2** Choose **Text templates** or **Multimedia templates**. You can then select Options to **Add new**, **Edit**, **Delete** or **Delete all** templates.

#### **Using emoticons**

Liven up your messages using emoticons. You'll find some commonly used emoticons already on your phone.

- **1** Select **Messaging** then choose **Emoticons**.
- **2** Select Options to **Add new**, **Edit**, **Delete** or **Delete all** emoticons.

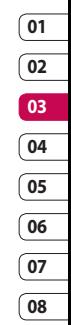

# **Messaging**

#### **Changing your text message settings**

Your KC910 message settings are pre-defined so that you can send messages immediately. If you'd like to change the settings, you can do so as follows.

Select **Messaging**, **Settings** then **Text message**. You can make changes to:

**Text message centre** - Enter the details for your message centre.

**Delivery report** - Choose to receive confirmation that your message was delivered.

**Validity period** - Choose how long your message is stored at the message centre.

**Message types** - Convert your text into **Voice**, **Fax**, **X.400** or **Email**.

**Character encoding** - Choose how the characters in your messages are encoded. This impacts the size of your message and therefore data charges.

**Send long text as** - Choose to send as **Multiple SMS** or as an **MMS**.

#### **Changing your multimedia message settings**

Your KC910 message settings are pre-defined so that you can send messages immediately. If you'd like to change the settings, you can do so as follows.

Select **Messaging**, **Settings** then **Multimedia message**. You can make changes to:

**Retrieval mode** - Choose **Home** or **Roaming** network. If you then choose **Manual** you will receive only notifications of MMS and you can then decide whether to download them in full.

**Delivery report** - Choose to allow and/or request a delivery report.

**Read reply** - Choose to allow and/or Request a read reply.

**Priority** - Choose the priority level of your MMS.

**Validity period** - Choose how long your message is stored at the message centre.

**Slide duration** - Choose how long your slides appear on screen.

**Creation mode** - Choose your message mode.

**Delivery time** - Deliver your message at a specific time.

**Multi msg centre** - Enter the details for your message centre.

### **Changing your other settings**

Select **Messaging** then **Settings** .

**Info. service** - Choose your reception status, language and other settings.

**Service message** - Choose to receive or block service messages. You can also set your message security by creating trusted and untrusted lists of senders.

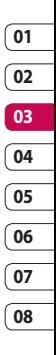

## Camera

#### **Taking a quick photo**

- **1** Press the key on the right hand side of the handset and the camera's viewfinder will appear on screen.
- **2** Holding the phone horizontally, point the lens towards the subject of the photo.
- **3** Slightly depress the capture button and a focus box will appear in the centre of the viewfinder screen.
- **4** Position the phone so you can see the subject of your photo in the focus box.
- **5** When the focus box turns green, the camera has focused on your subject.
- **6** Press the capture button fully.

#### **After you've taken your photo**

Your captured photo will appear on screen. The name of the image runs along the bottom of the screen together with five icons down the right side.

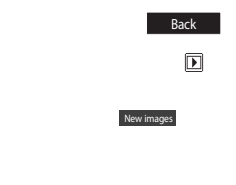

#### Options

Back Go back to previous menu.

**ID** View the pictures you have taken in your Album.

 $\boxtimes$  Send the photo as an MMS, Email or via Bluetooth. See page 27 for **Sending a message**, page 75 for **Sending and receiving your files using Bluetooth**.

 $\boxed{\sim}$  Take another photo straight away. Your current photo will be saved.

 Use the image as wallpaper, as a Contact image, or in your Start-up or Shut down screen.

In Delete the photo you have just taken and confirm by touching **Yes**. The viewfinder will reappear.

**TIP!** In camera mode select Play icon to open the photo album. See page 39, **Viewing your saved photos**, for details.

### **Using the flash**

The flash is set to off as default, but there are other options.

- **1** Select  $\mathcal{F}$  to enter the flash submenu.
- **2** There are three flash options:

**On** - Your camera will always flash when taking a picture.

**Auto** - Your camera will assess whether or not the flash is necessary for a good picture.

**Off** - The camera will never flash. This is useful if you want to save battery power.

**3** Select the flash option you'd like to use.

When you've made your selection the flash menu will automatically close, ready for you to take your picture.

**4** The flash icon in the viewfinder will change according to your flash mode.

**NOTE:** Whenever you exit the camera, the flash setting will revert to the off mode. You'll need to switch the flash back on if you still need it when you reopen the camera.

### **Adjusting the brightness**

Contrast defines the difference between light and dark in an image. A low contrast image will appear foggy. whereas a high contrast image will appear much sharper.

- **1** Select **Brightness** in **Settings**.
- **2** Slide the contrast indicator along the bar, towards  $\equiv$  for a lower contrast, hazier image or towards for a higher contrast, sharper image.

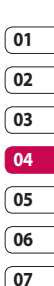

**08**

#### **Choosing a shot mode**

- **1** Select **Settings** to open the available shot modes.
- **2** Choose from the four options: **Normal shot** -This is the default shot type, the photo will be taken in the normal way, as outlined in **Taking a quick photo** on page 34. **Continuous shot** - This enables you to take nine shots automatically in very quick succession. See **Using Continuous shot mode** on page 36 for details.

## Camera

**Frame Shot** - Choose from one of the fun frames to transform your friend into a pirate or just to decorate their surroundings.

**Panorama** - This shot type is great for taking a photo of a large group of people or for capturing a panoramic view. See **Taking a panoramic shot** below for more details.

**Music video shot** - This shot type allows to take a shot with music or voice.

#### **Using Continuous shot mode**

Continuous shot mode is great for taking photos of moving objects or at sporting events.

- **1** Select **Continuous shot**.
- **2** Position the subject in the viewfinder and press the capture button as you would to take a normal photo.
- **3** The camera will take nine shots in quick succession and display the first with eight thumbnails on the left side of the screen.
- **4** Select the shot you want to keep by selecting the thumbnail.

**5** A tick will appear next to the image thumbnail. Select **Save** to exit.

#### **Using a frame shot mode**

Frame shot can be used to transform your friend into a pirate, or just to decorate their surroundings with a frame.

- **1** Select **Frame Shot** menu.
- **2** Position the subject in the fun frame and press the capture button.
- **3** Save the image by selecting **Select**.

#### **Taking a panoramic shot**

Capture life as it appears using panoramic shot. The camera will let you take three photos, all aligned, and combine them into one image so that your wide angle view becomes a panoramic photo.

- **1** Select **Panorama**.
- **2** Take the first photo as normal. A ghosted version of the right side of the image will appear in the viewfinder.
- **3** When you take the second and third photo, line the ghost of the previous image up with the next image in the viewfinder.

**4** In the photo album, the photos will be saved as three separate images and one panoramic image.

**NOTE:** Due to the image size the panoramic photo will appear slightly distorted in the Album view.

#### **Using the advanced settings**

From the viewfinder select **Settings**.

**Size** - Change the size of the photo to save on memory space or take a picture preset to the correct size for contact. See **Changing the image size** on page 38.

**Scene mode** - Set the camera to adjust to the environment. Choose from **AUTO**, **Portrait**, **Landscape**, **Night**, **Beach**, **Sports**, and **Party**. **Brightness** - Set the contrast of the image in the viewfinder of the camera.

**Effect** - Choose a colour tone to apply to the photo you're taking. See **Choosing a colour tone** on page 39.

**White Balance -** The white balance ensures that any white in your photo is realistic. In order for your camera to correctly adjust the white balance you may need to determine the light conditions. Choose from **Auto**,

#### **Daylight**, **Cloudy**, **Illuminate** or **Indoors**.

**Timer** - The self-timer allows you to set a delay after the capture button is pressed. Choose from **Off**, **3 seconds**, **5 seconds** or **10 seconds**. Great for a group photo that you want to be in too!

**Shot mode** - See page 35~36.

**ISO** - ISO determines the sensitivity of the camera's light sensor. The higher the ISO, the more sensitive the camera will be too light. This is useful in darker conditions when the flash can't be used. Choose an ISO value from **Auto**, **ISO 100**, **ISO 200**, **ISO 400** or **ISO 800**.

**Size** - Change the size of the photo to save on memory space or take a picture preset to the correct size for a contact. See **Changing the image size** on page 38.

**Macro** - Macro mode allows you to take extreme close-ups. If you are trying to take a close-up shot but the focus box remains red, try turning the macro mode on.
# Camera

From the viewfinder select **Settings** and open all the advanced settings **Preview** options.

**Memory in use** - Choose whether to save your photos to the **Handset**  memory or to the **External** memory.

**Hide icons** - Set whether to automatically hide the icons on the side of the viewfinder.

**Focus mode** - Set the camera to focus automatically.

**Sound** - Select one of the three different shutter sounds.

**NOTE:** Always select **Save** after selecting a new setting to implement the changes you've made.

**TIP!** When you exit the camera all your settings will return to default, except image size and image quality. Any non-default settings you require will need to be reset, for example colour tone and ISO. Check them before you take your next photo.

**TIP!** The settings menu is superimposed over the viewfinder, so when you change elements of the image colour or quality you'll be able to see the image change in preview behind the settings menu. Remember to select **Save** before exiting to apply any changes.

# **Changing the image size**

The more pixels in an image, the larger the file size, which in turn means they take up more of your memory. If you want to fit more pictures on your phone or memory card you can alter the number of pixels to make the file size smaller.

- **1** From the viewfinder select **Settings**.
- **2** Select **Size**.
- **3** Select a pixel value from the six numerical options (**5M: 2592x1944, 3M: 2048x1536, 2M: 1600x1200, 1M: 1280x960, VGA: 640X480, QVGA: 320X240**) or choose the preset:

**Contact** - This sets the camera to take a photo the perfect size to be added to a phone contact.

**4** Select the size option you'd like to use and touch **Select** to implement your changes. The settings menu will automatically close, ready for you to take your picture.

#### **Choosing a colour tone**

- **1** From the viewfinder select **Settings**.
- **2** Select **Effect**.
- **3** There are several colour tone options: **Off**, **Black & White**, **Negative**, **Sepia**, **Blue**, **Emboss**, **Sketch**, **Purpulish**, **Bluish**, **Monochrome**, **Edgemap** and **Posterize**.
- **4** Choose the colour tone you'd like to use and choose **Select**.
- **5** When you've made your selection the colour tone menu will automatically close, ready for you to take your picture.

**TIP!** You can change a photo taken in colour to black and white or sepia, but you cannot change a picture taken in black and white or sepia back to colour.

#### **Viewing your saved photos**

- **1** You can access your saved photos from within the camera mode and from the Album in the top of the icon menu.
- **2** Your album will appear on screen.
- **3** Select the photo you want to view to bring it to the front of the album.
- **4** Select the photo a second time to open it fully.

#### **Setting a photo as a wallpaper or contact image**

From your image album, select an image, then choose **Options** and **Use as** to use the image as a wallpaper or contact image.

**NOTE:** Contact images can only be added to contacts saved to your phone, not your SIM.

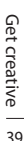

**04 05**

# Camera

**TIP!** You can also access your photos using the touch screen. Press the left soft key on the right side of the phone and touch the **Photo** icon. You can then scroll through your pictures by touching the screen.

LG KC910 | User Guide

# Video camera

### **Shooting a quick video**

- **1** Move the camera mode switch to **B**<sup>2</sup> and press the centre button. The video camera's viewfinder will appear on screen.
- **2** Holding the phone horizontally, point the lens towards the subject of the video.
- **3** Press the capture button once to start recording. **REC** will appear at the bottom of the viewfinder.
- **4** Press the capture button again to stop recording.

# **After you've shot your video**

A still image representing your captured video will appear on screen. The name of the image runs along the bottom of the screen together with five icons down the right side.

**D** View your video album.

**Play the file.** 

**Fill Re-record the video.** 

 $\boxtimes$  Send the video as an MMS. Email or via Bluetooth. See page 27 for **Sending a message**, or page 75 for **Sending and receiving your files using Bluetooth**.

**In Delete the video you have just** made and confirm by touching Yes. The viewfinder will reappear.

**TIP!** Select the album icon to open the video album. See **Viewing your photos and videos** on page 44 for details.

# **Adjusting the brightness**

Contrast defines the difference between light and dark in an image. A low contrast image will appear foggy, whereas a high contrast image will appear much sharper.

 $1$  Select  $\mathbf{t}$ 

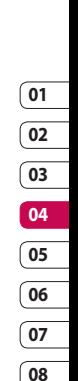

**2** Slide the contrast indicator along the bar, towards  $\equiv$  for a lower contrast, hazier image, or towards  $\blacklozenge$  for a higher contrast, sharper image.

# **Using the advanced settings**

From the viewfinder select **Settings**.

**Size** - Change the size of the video to save on memory space. See **Changing the video image size** on page 42.

# Video camera

**Scene mode** - Set the camera to adjust to the environment. Choose from **AUTO**, **Portrait**, **Landscape**, **Night**, **Beach**, **Sports**, and **Party**. **Effect** - Choose an effect tone to apply to the video you're taking. See **Choosing an effect tone** on page 43.

**White Balance -** The white balance ensures that any white in your video is realistic. In order for your camera to correctly adjust the white balance you may need to determine the light conditions. Choose from **Auto**, **Daylight**, **Cloudy**, **Illuminate** and **Indoors**.

**Music video shot** - This shot type allows to take a shot with music or voice.

**Quality** - Change the quality of the video to save on memory space. See **Changing the video image size** on below.

**Duration** - Set to **Message** to record a video you can send as an MMS, or **Normal**.

**Memory in use** - Choose whether to save your videos to the **Handset**  memory or to the **External** memory.

**Hide icons** - Set the camera to automatically hide the icons to the side of the viewfinder.

**Voice** - Choose Mute to record a video without sound.

**NOTE:** Always touch Save after selecting a new setting to implement the changes you've made.

**TIP!** When you exit the video camera all your settings will return to default, except image size and image quality. Any non-default settings you require will need to be reset, for example colour tone and white balance. Check them before you shoot your next video.

#### **Changing the video image size**

The more pixels, the larger the file size, which in turn means they take up more memory. If you want to fit more videos onto your phone you can alter the number of pixels to make the file size smaller.

**1** Select **Size** from the settings menu.

**2** Select a pixel value from the four options:

**640x480(W)** - The highest quality wide screen option.

**320x240** - Smaller image size, therefore smaller file size. Great for saving on memory space.

**176x144** - Smallest image size and therefore smaller file size.

**16:9 Wide** - Wide screen option.

**3** Select the size option you'd like to use and touch **Save** to implement your changes. The settings menu will automatically close, ready for you to shoot your video.

**NOTE:** When you view your videos, playback speed is 30 frames per second, with the exception of 120 fps where playback is at 15 frames per second.

**WARNING:** The great editing software on your LG KC910 is compatible with all video types except 640x480. Don't record in this format if you plan to edit your video.

# **Choosing an effect tone**

- **1** Select **Settings** and choose **Effect**.
- **2** There are twelve colour tone options: **Off**, **Black & White**, **Negative**, **Sepia**, **Blue**, **Emboss**, **Sketch**, **Purpulish**, **Bluish**, **Monochrome**, **Edgemap** or **Posterize**.
- **3** Choose the colour tone you'd like to use and touch **Select**.
- **4** When you've made your selection the colour tone menu will automatically close, ready for you to shoot your video.

**08**

**TIP!** You can change a video shot in colour to black and white or sepia after it's taken, but you cannot change a video shot in black and white or sepia to colour.

#### **Watching your saved videos**

- **1** Select the album icon. Your album will appear on screen.
- **2** Select the video you want to view to bring it to the front of the album.
- **3** Press the centre key to open it fully.

# Get creative Get creative

# Your photos and videos

### **Editing photo album options menu**

You can view and edit your images using the Options menu in the photo album.

**View** - View the image.

**Send** - Send the image to a friend.

**Delete** - Delete the image.

**Use as** - Set the image as Home screen/Contacts image/Start-up or Shut down image.

**Slide show** - Set the image as a slide show.

**Edit** - Edit the image.

**Print** - Print an image file via PictBridge or Bluetooth.

**Date display** - Set date display option.

#### **Editing video album options menu**

You can view and edit your videos using the Options menu in the video album.

**Play** - Play the video.

**Send** - Send the video to a friend.

**Delete** - Delete the video.

**Use as** - Set the video as a ringtone.

**Rename** - Rename the video.

LG KC910 | User Guide

**Edit** - Edit the video.

**Date display** - Set date display option.

### **Viewing your photos and videos**

- **1** After taking the picture or video, select **Album**.
- **2** Your album will appear on screen.
- **3** Select the video or photo you want to view once to bring it to the front of the album.
- **4** Select it a second time to open it fully.
- **5** Videos will begin to play automatically. To pause playback  $select$   $\Box$ .

**TIP!** You can delete a photo or video. Select the photo or video, then select **Options** and choose **Delete**. Select **Yes** to  $confirm$ 

### **Adjusting the volume when viewing a video**

To adjust the volume of the audio on a video use up and down on the touch pad.

Get creative

Get creative

#### **Capturing an image from a video**

- **1** Select the video you would like to capture an image from.
- **2** Press **the video on** the frame you'd like to convert to an image and touch the right side of the screen to open the options menu.
- **3** From the options menu select **Capture**.
- **4** The image will appear on screen. with its assigned image name.
- **5** Select **Select**.
- **6** Select **Close** to return to the album.
- **7** The image will be saved in the My files folder and appear in the album. You need to exit the album and then re-open for this to appear.

**WARNING:** Some functions may not work properly if the multimedia file has not heen recorded on the phone.

# **Sending a photo or video from the album**

**1** Select a photo or video twice to open it. If you select a video, press when it starts to play.

**TIP!** You can rename a photo or video. Select the photo or video, then select **Options** and choose **Rename**. Enter the new name for your photo or video.

- **2** Select the left soft key to open the options menu.
- **3** Select **Send** and choose how you would like to send the video or photo: **Message, Email** or **Bluetooth**.
- **4** The chosen messaging application will open so you can send the video or photo.

**NOTE:** The photo or video may need to be resized before it can be sent by MMS. Some videos may be too large to send by MMS at all, in which case choose one of the other sending options.

**01 02 03**

**04 05 06**

**07 08**

# Your photos and videos

#### **Viewing your photos as a slide show**

Slide show mode will show all the photos in your album one at a time as a slide show. Videos cannot be viewed as a slide show.

- **1** Choose the photo you would like to begin the slide show and touch it twice to open it.
- **2** Select the left soft key to open the Options menu.
- **3** Select **Slide show** and it will begin.

#### **Setting a photo as wallpaper**

- **1** Select the photo you would like to set as wallpaper twice to open it.
- **2** Select the left soft key to open the Options menu.
- **3** Select Use as **Wallpaper**.

# **Editing your photos**

There are loads of great things you can do to your photos to change them, add to them or liven them up a little.

- **1** Highlight the photo you'd like to edit and select **Options**.
- **2** Select **Edit**.
- **3** Select an icon to adapt your photo:
	- **A** Rotate the image left or right.
	- Change the size of the photo.
	- Insert an icon to the image.
	- Clip the image to 640X480, 320X240, 176X146.

**Distort the image.** 

· 我 Change the colour tone to Black and white, Sepia, or Colour negative.

 Change or add a frame to the image.

Film Reverse the picture to a mirror image.

 $(F)$  Change the image using morphing, fun mirror, or spotlight.

LG KC910 | User Guide

# **Adding an effect to a photo**

- **1** From the editing screen, select Special effect or Frame effect.
- **2** Choose to apply any of the two options to the photo:

**Special effect** - Change the colour of a photo to **Black and white**, **Sepia** or **Colour Negative**.

**Frame effect -** Add a frame to your photo. Select the desired frame type. Select **OK** to have the chosen frame superimposed over your photo.

**3** To undo an effect simply select **Undo**.

**TIP!** You can use more than one effect on a photo, except for a colour effect.

#### **Morphing a photo**

Morphing a photo is great for changing the facial expressions of friends, or just for distorting a photo for artistic effect.

**1** From the editing screen select **More** and then **Morphing**.

- **2** If the face in the picture is not detected, a pop up message **Face was not detected** will be displayed and the morphing effect will be cancelled.
- **3** If the face is detected the first morphing style will be applied to the picture.
- **4** Select the morphing style you would like to use on the photo.
- **5** Select the intensity of morphing.
- **6** Select **OK** to apply the changes.

### **Spotlighting a photo**

- **1** Select the desired location on the image.
- **2** Select the size of spotlight.
- **3** Select **OK** to apply the changes.

**TIP!** Use the fun mirror to copy the left side of the image over the right side to make fun pictures.

# Your photos and videos

**TIP!** You can undo more than one effect on a photo, except for a resize. If any effect is already applied before the resize effect. the current applied and resize effect will be saved. The undo count will then be reset.

# **Editing your videos**

Editing features are available for all video types except 640x480. Don't record in this format if you plan to edit your video.

#### **Trimming the length of your video**

- **1** Choose the video you'd like to edit, and select **Options**.
- **2** Select **Edit** and choose **Trim**.
- **3** Select **Start** and **End** to mark the new start and end points.

#### **Merging two videos together**

- **1** Choose the first video you'd like to edit, and select **Options**.
- **2** Select **Edit** and choose **Video merge**.
- **3** The My videos folder will open. Choose the video you would like to merge and choose **Select**.
- **4** Select **Effect** to choose how the videos merge together: **None**, **Fade out**, **Pan zoom**, **Oval**, **Uncover**, **Blind**, **Checker board** or **Dissolve**.
- **5** Press to save the new merged video. Choose to save over the original file or as a new file.
- **6** Repeat these steps to merge more videos.

#### **Merging a photo with a video**

- **1** Choose the video you'd like to edit, and select **Options**.
- **2** Select **Edit** and choose **Image merge**.
- **3** The My images folder will open. Choose the photo you would like to merge into your video and choose **Select**.
- **4** Select and slide the photo to merge it to the end or the beginning of the video.
- **5** Select **Effect** to choose how the photo and video merge together: **None**, **Fade out**, **Pan zoom**, **Oval**, **Uncover**, **Blind**, **Checker board** or **Dissolve**.
- **6** Press **Comparison**. Choose to save over the original file or as a new file.
- **7** Repeat these steps to merge more photos.

#### **Adding text to a video**

- **1** Choose the video you'd like to edit, and select **Options**.
- **2** Select **Edit** and choose **Text overlay**.
- **3** Enter your text using the keypad and select **Save**.
- **4** Select **Start** and mark when you'd like the text to appear.
- **5** Select the area of the screen you'd like the text to appear in.
- **6** Select **Cancel** to mark when you'd like the text to disappear.
- **7** Select **Save** to save it. Choose to save over the original file or as a new file.
- **8** Repeat these steps to add more text.

# **Overlaying a photo**

- **1** Choose the video you'd like to edit, and select **Options**.
- **2** Select **Edit** and choose **Image overlay**.
- **3** The Pictures folder will open. Choose the photo you would like to overlay your video and choose **Select**.
- **4** Select **Start** and mark when you'd like the photo to appear.
- **5** Select the area of the screen you'd like the photo to appear in. If the photo is too big it will overlay the whole screen, not just the area selected.
- **6** Select **Cancel** to mark when you'd like the photo to disappear.
- **7** Select **Save** to save it. Choose to save over the original file or as a new file.
- **8** Repeat these steps to add more photos.

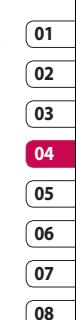

Get creative Get creative

# Your photos and videos

### **Adding a voice recording**

- **1** Choose the video you'd like to edit and select **Options**.
- **2** Select **Edit** and choose **Voice recording**. The quality of the original audio will be affected by adding a voice recording.
- **3** Select **Yes** to continue.
- **4** Press **Play** to view your video. When you get to the part you'd like to record your voice over, press **Pause**.
- **5** Press **End** to stop recording and playback.
- **6** Select **Save** followed by **Yes** to save. Choose to save over the original file or as a new file.
- **7** Repeat these steps to add more voice recordings to the video.

#### **Adding a soundtrack to your video**

- **1** Choose the video you'd like to edit and select **Options**.
- **2** Select **Edit** and choose **Audio dubbing**.
- **3** The Sounds folder will open. Choose the track you would like to add to your video and touch **Select**.
- **4** The original audio recording of your video will be erased.
- **5** If the audio is shorter than the video choose whether to play **Once** or to **Repeat** it.
- **6** Choose to save over the original file or as a new file.

#### **Changing the speed of your video**

- **1** Choose the video you'd like to edit and select **Options**.
- **2** Select **Edit** and choose **Time scaling**.
- **3** Select one of the four speed options: **x4, x2, x1/4, x1/2**.
- **4** Choose to save over the original file or as a new file.

# **Adding a dimming effect**

- Open the video you'd like to edit, select **and select Options**.
- Select **Edit** and choose **Dimming Effect**.
- Choose to save over the original file or as a new file.
- Your video will now fade in at the start and fade out at the end.

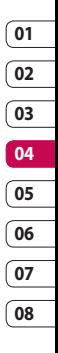

# Multimedia

You can store any multimedia files on your phone's memory in My stuff so that you have easy access to all of your pictures, sounds, videos and games. You can also save your files to a memory card. The advantage of using a memory card is that you can free up space on your phone's memory.

#### **My images**

**My images** contains a list of pictures including default images pre-loaded onto your phone, images downloaded by you and images taken on your phone's camera.

#### **My images options menu**

The options available to you in **My images** depend on what type of image you have selected. All of the options will be available for pictures you have taken on the phone's camera, but only the **Use as**, **Sort by Grid (List) view** and **Memory manager** options are available for default images.

**Send** - Send the image to a friend. **Use as** - Set the image to appear on

your phone at certain times.

**Move** - Move an image from the phone memory to a memory card or vice versa.

**Copy** - Copy an image from the phone memory to a memory card or vice versa.

**Delete** - Delete an image.

**Mark/Unmark** - Select multiple files.

**Print** - Print an image via PictBridge or Bluetooth®.

**File** - Change the name or view the information for the file.

**Create new folder** - Create a new folder within the Pictures folder

**Slide show** - Start a slide show.

**Sort by** - Sort images into a specified order.

**Grid view/ List view** - View each image in grid or list type.

**Memory manager** - View the memory status.

### **Sending a photo**

- **1** Select **My stuff**, **My images**, then **Camera**.
- **2** Select the photo you want to send and touch **Options**.
- **3** Select **Send** and choose from **Message**, **Email** or **Bluetooth**.
- **4** If you choose **Message** or **Email**, your photo will be attached to the message and you can write and send the message as normal. If you choose **Bluetooth**, you will be prompted to turn Bluetooth on and your phone will search for a device to send the picture to.

### **Using an image**

You can choose images to use as wallpapers and screensavers or even to identify a caller.

- **1** Select **My stuff**, **My images**, then **Camera**.
- **2** Select the image and touch **Options**.
- **3** Select **Use as** and choose from: **Wallpaper** - Set a wallpaper for the standby screen.

**Contacts image** - Allocate an image to a particular person in your contacts list so that the picture shows when they call you.

**Start up image** - Set an image to appear when you switch the phone on.

**Shut down image** - Set an image to appear when you switch the phone off.

#### **Organising your images**

- **1** Select **My stuff** then **My images**.
- **2** Select **Options** then Sort by.
- **3** Choose from **Date**, **Type** or **Name**.

#### **Deleting an image**

- **1** Select **My stuff** then **My images**.
- **2** Select the image you want to delete and choose **Options**.
- **3** Select **Delete** then **Yes** to confirm.

**TIP!** To quickly delete any file in My files, select it so it is highlighted by the cursor and press the  $\mathbf C$  key. Confirm by selecting **Yes**.

Get creative Get creative

# Multimedia

# **Moving or copying an image**

You can move or copy an image between the phone memory and the memory card. You might want to do this to either free up some space in one of the memory banks or to safeguard your images from being lost.

- **1** Select **My stuff**, **My images**, then **Camera**.
- **2** Select an image and select **Options**.
- **3** Select **Move** or **Copy**.

### **Editing an image**

You can edit the image using the **Options** menu.

- **1** Select **Multimedia** menu.
- **2** Select **Media editor**.
- **3** Select **Image** and choose from several options. See page 46 for details.

# **Marking and unmarking images**

If you want to move, copy, send or delete several images at once, you first need to identify them by marking them with a tick.

- **1** Select **My stuff**, **My images**, then **Camera**.
- **2** Select **Options** then **Mark/Unmark**.
- **3** A box will appear to the left of each image. If you select an image a tick will appear in the box marking it.
- **4** To unmark an image, select the image again so that the tick disappears from the box.
- **5** Once you have marked all of the appropriate images, choose one of the options to apply to all of them.

# **Creating a slide show**

If you want to look at all of the images on your phone or scan through what you've got, you can create a slide show to save you from having to open and close each individual image.

- **1** Select **My stuff**, **My images**, then **Camera**. Highlight an image you would like to begin the slide show with.
- **2** Select **Options** then **Slide show**.

LG KC910 | User Guide

# **Checking your memory status**

You can check how much of your memory you have used and how much you have left to use.

- **1** Select **My stuff** then **My images**.
- **2** Select **Options** then **Memory manager**.

**NOTE:** If you do not have a memory card inserted, you will not be able to select External memory.

#### **Sounds**

The **My sounds** folder contains the **Default sounds** and **Voice recordings**. From here you can manage, send or set sounds as ringtones.

#### **Using a sound**

- **1** Select **My stuff** then **Sounds**.
- **2** Select **Default sounds** or **Voice recordings**.
- **3** Select a sound and select **Play** to listen to it.
- **4** Select **Options** and select **Use as**.
- **5** Choose from **Voice ringtone**, **Video ringtone**, **Message tone**, **Start-up**  sound, or **Shut down** sound.

#### **Videos**

The **My videos** folder shows the list of downloaded videos and videos you have recorded on your phone.

#### **Watching a video**

- **1** Select **My stuff** then **My videos**.
- **2** Select a video and press **Play**.

**TIP!** To quickly delete any file in My files, select it so that it is highlighted by the cursor and press the  $\mathbf{C}$  key. Confirm by selecting **Yes**.

# **02 03 04 05 06 07 08**

**01**

#### **Using options while video is paused**

Select **Options** while in pause mode and choose from:

**Landscape view** - View the video file in full shot.

**Mute/ Unmute** - Switch the sound on/off.

**Capture** - Capture the frozen frame as a picture.

**Repeat** - Repeat the video file.

**File info.** - View the Name, Size, Date, Time, Type, Duration, Dimension, Protection and Copyright details.

# Multimedia

**Send** - Send the video in a message, Email or Bluetooth.

**Delete** - Delete the video.

**Use as** - Use as a Voice ringtone or video ringtone.

### **Sending a video clip**

- **1** Select a video and select **Options**.
- **2** Select **Send** and choose from **Message**, **Email** or **Bluetooth**.
- **3** If you choose **Message** or **Email**, your video clip will be attached to the message and you can write and send the message as normal. If you choose **Bluetooth**, you will be prompted to turn Bluetooth on and your phone will search for a device to send the video to.

# **Using a video clip as a ringtone**

- **1** Select a video and select **Options** .
- **2** Select **Use as** and choose from **Voice ringtone** or **Video ringtone**.

**Using the video options menu** From the **My videos** folder, you can choose from the following options: **Send** - Send a video to a friend. **Use as** - Set a video as your ringtone. **Move** - Move a video clip from the phone memory to a memory card or vice versa.

**Copy** - Copy a video clip from the phone memory to a memory card or vice versa.

**Delete** - Delete a video.

**Mark/Unmark** - Select multiple files. **File** - Edit the file name and view its information.

**Create new folder** - Create a new folder within the My videos folder.

**Sort by** - Sort videos into a specific order.

**Grid view/ List view** - View the options menu by Grid or List type.

**Memory manager** - View the memory status.

# **Games and Applications**

You can download games and applications to your phone to keep you amused when you have time to spare.

#### **M-Toy menu**

#### You can enjoy six default games: **DART**, **HOMERUN DERBY**, **MAGIC BALL**, **HAMMER**, **MAZE**, **FISHING**.

**About** - View the information for a game.

**Setting** - Set the sound and vibration when activating a game.

**Reset Data** - Reset all settings.

**Exit** - End a game.

**TIP!** To quickly delete any file in My Files, select it so that it is highlighted by the cursor and press the  $\mathbf C$  key. Confirm by pressing **Yes**.

#### **Using the games options menu**

From the My games & apps folder, the following options are available:

**Create new folder** – Create a folder within the My games & apps folder.

**Sort by** - Sort the games and applications by **Date**, **Size** or **Name**.

**Memory manager** - View the memory status.

**TIP!** You can also access your games using the touch screen. Press the  $\mathbf{F}$  touch screen button on the right side of the phone and touch the **Games** icon. You can then access your games by touching the screen.

#### **Flash contents**

The Flash contents folder contains all of your default and downloaded flash contents.

# **Viewing an SWF/SVG file**

- **1** Select **My stuff** then **Flash contents**.
- **2** Select the file and press **Play**.

#### **Using options viewing the SWF/ SVG file**

Select **Options** while in pause mode and choose from:

**Play/Pause** - Pause or resume playback.

**Full screen** - View your SWF/SVG in full screen or landscape view mode. (this only appears if you select **Options** without pausing).

# Get creative Get creative 57

# Multimedia

**Mute/Unmute** - Switch the sound on/off.

**Use as wallpaper** - Set the SWF/SVG file as a wallpaper.

**File info.** - View the Name, Size, Date, Type of the file.

### **Documents**

From the Documents menu, you can view all of your document files. From here you can view Excel, Power point, Word, Text and pdf files.

#### **Transferring a file to your phone**

Bluetooth is probably the easiest way to transfer a file from your computer to your phone. You can also use LG PC Suite via your sync cable. See page 68 for details.

To transfer using Bluetooth:

- **1** Make sure your phone and computer have Bluetooth switched on and are visible to one another.
- **2** Use your computer to send the file via Bluetooth.
- **3** When the file is sent you will have to accept it on your phone by selecting **OK**.

**4** The file should appear in your **Documents** or **Others** folder.

#### **Viewing a file**

- **1** Select **My Files** then **Documents**.
- **2** Select a document and choose **View**.

#### **Others**

The **Others** folder is used to store files which are not pictures, sounds, videos, games or applications. It is used in the same way as the **Documents** folder. You may find that when you transfer files from your computer to your phone that they appear in the **Others** folder rather than the **Documents** folder. If this happens you can move them.

To move a file from Others to Documents:

- **1** Select **My Files** then **Others**.
- **2** Select a file and choose **Options**.
- **3** Select **Move**.

### **Movie maker**

The Movie maker allows you to create an image slide show combined with music.

### **Creating a movie**

- **1** Go to **Multimedia** and select **Movie maker**.
- **2** Select  $\begin{array}{c} \hline \textbf{1} \\ \hline \textbf{2} \end{array}$  to add an image. Choose the images you want to include then select **Done**.
- **3** Select **Style** in the options menu to choose a movie style.
- **4** Select **Play** to see what you've created.

#### **Music**

Your LG KC910 has a built-in music player so you can play all your favourite tracks. To access the music player, select **Music** from the multimedia menu. From here you can access a number of folders:

**Recently played** - View all of the songs you have played recently.

**All tracks** - Contains all of the songs you have on your phone.

**Artists** - Browse through your music collection by artist.

**Albums** - Browse through your music collection by album.

**Genres** - Browse through your music collection by genre.

**Playlists** - Contains any playlists you have created.

**Shuffle tracks** - Listen to your music in a random order.

#### **Transferring music onto your phone**

The easiest way to transfer music onto your phone is via Bluetooth or your sync cable. You can also use LG PC Suite. See page 68 for details. To transfer using Bluetooth:

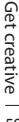

# Multimedia

- **1** Make sure both devices have Bluetooth switched on and are visible to one another.
- **2** Select the music file on the other device and choose to send it via Bluetooth.
- **3** When the file is sent you will have to accept it on your phone by touching **OK**.
- **4** The file should appear in Music → **All tracks**.

#### **Playing a song**

- **1** Select **My music**, then **All tracks**.
- **2** Select the song you want to play and choose **Play**.
- **3** Press to pause the song.
- **4** Touch (a) (right) to skip to the next song.
- **5** Touch (a) (left) to skip to the previous song.

### **Using options while playing music**

Select **Options** and choose from: **Minimise** - Make the music player screen disappear so that you can continue using your phone as normal. **Go to my music** - Move the file to the My music folder.

**Repeat** - Repeat the selected track.

**Shuffle** - Listen to your music in a random order.

**Equaliser** - Set the equaliser menu.

**Visualisation** - Select the visual effects.

**Add to playlist** - Add the file to a playlist.

**File info.** - View the information of file in details.

**Send** - Send the song as a message or Bluetooth, Email.

**Delete** - Delete the song.

**Use as** - Use the song as one of your Ringtone, Message tone, Start-up or Shut down.

# **Creating a playlist**

You can create your own playlists by choosing a selection of songs from the **All tracks** folder.

- **1** Select **My music**, then **Playlists**.
- **2** Select **Add**, enter the playlist name and press **Save**.

**3** The All tracks folder will be displayed. Select all of the songs that you would like to include in your playlist; a tick will show next to the file name.

To play a playlist, select it and choose **Play**.

**NOTE:** To add a second playlist, select **Options** then **Add new playlist**.

# **Editing a playlist**

From time to time, you may want to add new songs or delete songs from a playlist.

- **1** Select **My music**, then **Playlists**.
- **2** Select the playlist.
- **3** Select **Options** and select:

**Add new songs** – To add more songs to the playlist. Mark the ones you want and select **Done**.

**File info. -** information of file in details.

**Move up/down** – Move the song up or down the list to change the playing order.

**Send** – Send a song as a message or Bluetooth, Email.

**Remove from list** – Remove a song from the playlist. Select **Yes** to confirm. **Mark/Unmark** – Select multiple files. **Use as** – You can set the song as

an Voice ringtone, Video ringtone, Message tone, Start-up or Shut down.

**Memory manager** - You can view the current status of memory.

# **Deleting a playlist**

- **1** Select **My music**, then **Playlists**.
- **2** Select **Options** then **Delete** or **Delete all** to delete all of the playlists.

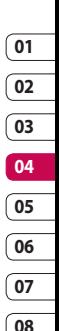

## **Using the radio**

Your LG KC910 has an FM radio feature so you can tune into your favourite stations to listen to on the move.

**NOTE:** You need to insert your headphones to listen to the radio. Insert them into the same socket that as your charger.

**TIP!** Improve the radio reception by extending the headset cord, which functions as the antenna.

# Multimedia

### **Searching for stations**

You can tune radio stations by searching for them either manually or automatically. They will be saved to specific channel numbers so you don't have to keep re-tuning. You can save up to 50 channels in your phone.

#### **To auto tune:**

- **1** From **Multimedia** select **FM radio** then **Options**.
- **2** Select **Auto scan** then **Yes**. The stations found will automatically be allocated to a channel number.

**TIP!** You can access music using the touch screen. Press the touch screen button on the right side of the phone and choose the **Radio** or **Music** icon. You can then scroll though and select your music files or the radio functions by touching the screen.

#### **To manually tune:**

- **1** Select **FM radio** then **Options**.
- **2** Select **Channel list** and choose the channel number you want to save the station to.
- **3** Enter the station frequency and touch **Select** to save.

**NOTE:** You can also manually tune into a station by using  $\circledR$  (left) and (right) displayed next to the radio frequency.

### **Editing the channels**

You may want to move the stations to another channel so that the ones you listen to most frequently are easier to access.

- **1** Select **FM radio** then **Options**.
- **2** Select **Channel list** and select the channel you want to change.
- **3** Either select a station from one of the other channels, or manually tune the channel into the frequency you want.

You can edit each channel by highlighting it and touching **Options**:

**Rename** - Rename the channel. **Replace** - Set new frequency for the selected channel.

**Reset channel** - Reset the channel. **Reset all channels** - Reset all channels.

#### **Resetting channels**

- **1** Select **FM radio** then **Options**.
- **2** Select **Channel list** then **Options**.

LG KC910 | User Guide

**3** Choose **Reset channel** to reset the current channel or choose **Reset all channels** to reset all of the channels. Each channel will return to the starting 87.5Mhz frequency.

#### **Using voice recorder**

Use your voice recorder to record voice memos or other sounds.

- **1** Select **Multimedia**.
- **2** Select **Voice recorder** then **Options** and choose from:

**Duration** – Set the recording duration. Choose from **MMS msg. size**, **30 secs**, **1 min** or **No limit**.

**Quality** – Select the sound quality. Choose from **Super Fine**, **Fine** or **Normal**.

**Memory in use** - Check the current status of each memory.

**Go to Voice recordings** – Open the Voice recordings folder in **My sounds**.

#### **Recording a sound or voice**

- **1** Select **Multimedia**.
- **2** Select **Voice recorder**.
- **3** Select **Rec.** to begin recording.
- **4** Select **Stop** to end recording.
- **5** Select **Play** in **Options** to listen to your recording.

#### **Sending the voice recording**

- **1** Once you have finished recording, select **Options**.
- **2** Select **Send** and choose from Message, Email or **Bluetooth**. If you choose **Message** or **Email**, the recording will be added to a message and you can write and send it as normal. If you choose Bluetooth, you will be prompted to turn Bluetooth on.

**NOTE:** After you have finished recording, select **Options** and choose **Play**, **Send**, **File**, **Delete**, **Use as** (to use the recording as your ringtone) or **Go to Voice recordings**.

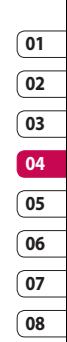

# **Organiser**

#### **Adding an event to your calendar**

- **1** From the main menu choose **Organiser**. Select **Calendar**.
- **2** Select the date you would like to add an event to.
- **3** Select **Options** then **Add new event**.
- **4** Select whether you would like to add an **Appointment**, **Anniversary** or **Birthday** and select **Done**.
- **5** Check the date and enter the time you would like your event to begin.
- **6** For appointments and anniversaries enter the time and date your event finishes in the lower two boxes.
- **7** Touch **Subject** or **Name** to add a note.
- **8** Select **Done** and your event will be saved in the calendar. A square cursor will mark the day that any events have been saved to and a bell will ring at the start time.

**TIP!** Select days you are on holiday, choose **Options** and select **Set holiday**. Each day will be shaded red. When you set an alarm, you can exclude days set as holiday.

### **Changing your default calendar view**

- **1** From the standby screen press and choose **Organiser**. Select **Settings**.
- **2** Select **Calendar** and choose either **Month view** or **Week view**.
- **3** Press **Select** to confirm your choice.

# **Adding an item to your to do list**

- **1** From the standby screen press and choose **Organiser**.
- **2** Select **To do** and select **Add**.
- **3** Set the date for the to do item, add notes and select a priority level: **High**, **Medium** or **Low**.
- **4** Save your to do list item by selecting **Done**.

**TIP!** You can edit an item by selecting it, touching **Options** and **Edit**. Confirm your amends by selecting **Done**.

# **Sharing a to do item**

- **1** From the standby screen press and choose **Organiser** Select **To do**.
- **2** Select the to do item you would like to share, then select **Options**.
- **3** Select **Send**. You can choose to share your to do item by **Text message**, **Multimedia msg.**, **Email** or **Bluetooth**.

**TIP!** You can back up and synchronise your calendar with your computer. See PC Sync on page 68.

# **Adding a memo**

- **1** From the standby screen press and choose **Organiser-Memo**.
- **2** Select **Add**.
- **3** Type your memo and press **Save**.
- **4** Your memo will appear on screen next time you open the **Memo** application.

**TIP!** You can edit an existing memo. Select the one you want to edit and select **Edit**.

# **Setting your alarm**

- **1** From the standby screen press and choose **Tools - Alarms**.
- **2** Select **Options** and touch **Add new**.
- **3** Set the time you would like the alarm to sound.
- **4** Choose whether you would like your alarm to sound **Once**, **Daily**, **Mon - Fri**, **Mon - Sat**, **Sat - Sun** or **Except holiday**.
- **5** Select **Q** and edit the sound of your alarm. To listen to sounds, touch **Play**.
- **6** Add a memo for the alarm and select **Done** when you have finished typing. When the alarm sounds the memo will be displayed.
- **7** Finally you can set the snooze interval at **5**, **10**, **20**, **30 mins**, **1 hour** or **off**.
- **8** Once you have set your alarm, select **Done**.

**NOTE:** You can set up to 5 alarms. The alarm will be alerted on even if the phone is switched off.

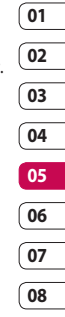

Get organised Get organised 65

# Tools

# **Using your calculator**

- **1** From the standby screen press and choose **Tools**. Select **Calculator**.
- **2** Select the numeric keys to input numbers.
- **3** For simple calculations, select the function you require  $(+, -, x, \div)$ , followed by  $=$
- **4** For more complex calculations, select **Options** and choose from **+**/**–**, **sin**, **cos**, **tan**, **log**, **ln**, **exp**, **sqrt**, **deg** or **rad**.

### **Using the stopwatch**

- **1** From the standby screen press and choose **Tools**. Select **Stopwatch**.
- **2** Select **Start** to begin the timer.
- **3** Select **Stop** to stop the timer.
- **4** Select **Lap** to measure each lap time.
- **5** To restart stopwatch select **Resume**.
- **6** Select **Reset** to return to zero.

# **Converting a unit**

- **1** From the standby screen press and choose **Tools**. Select **Converter**.
- **2** Choose whether you would like to convert **Currency**, **Surface**, **Length**, **Weight**, **Temperature**, **Volume** or **Velocity**.
- **3** You can now select the unit, and enter the value you would like to convert from, followed by the unit you would like to convert to.
- **4** The corresponding value will appear on the screen.

# **Adding a city to your world time**

- **1** From the standby screen press and choose **Tools**. Select **World time**.
- **2** Select **Options**, followed by **Add city**. Start typing the name of the city you require and it will show at the top of the screen. Alternatively choose **Map**, and select your chosen city from the map.

**3** Press **Select** to confirm your choice.

**TIP!** If you are abroad you can change your time zone from World time by selecting **Options**, followed by **Change city**. Choose your required city as above, and touch **Select**.

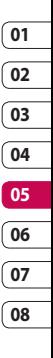

# PC Sync

You can synchronise your PC with your phone to make sure all your important details and dates match, and also as a backup to put your mind at ease.

#### **Installing LG PC Suite on your computer**

- **1** From the standby screen press .
- **2** Select **Connectivity**, then **USB connection mode**.
- **3** Select **USB connection mode** and click **Select**.
- **4** Insert the supplied CD into your PC. Click on the **LG PC Suite Installer** which will appear on your screen.
- **5** Select the language you would like the installer to run in and click **OK**.
- **6** Follow the instructions on screen to complete the **LG PC Suite Installer wizard**.
- **7** Once installation is complete, the **LG PC Suite icon** will appear on your desktop.

# **Connecting your phone and PC**

- **1** Connect the USB cable to your phone and your PC.
- **2** Double click on the **LG PC Suite Icon** on your desktop.
- **3** Click on **Connection Wizard** and **USB**.
- **4** Click on **Next**, then **Next** again, and **Finish**. Your phone and PC are now connected.

#### **Backing up and restoring your phone's information**

- **1** Connect your phone to your PC as outlined above.
- **2** Click on the **Backup** icon, and select **Backup** or **Restore**.
- **3** Mark the contents you would like to back up or restore. Select the location you would like to backup information to, or restore information from. Click **OK**.
- **4** Your information will be backed up.

### **Viewing your phone files on your PC**

- **1** Connect your phone to your PC as outlined above.
- **2** Click on the **Contents** icon.
- **3** All of the documents, flash contents images, sounds and videos you have saved onto your phone will be displayed on the screen in the LG Phone folder.

**TIP!** Viewing the contents of your phone on your PC helps you to arrange files, organise documents and remove contents you no longer need.

# **Synchronising your contacts**

- **1** Connect your phone to your PC.
- **2** Click on the **Contacts** icon.
- **3** Select **Transfer**, then **Import from mobile handset**. Your PC will now import and display all contacts saved to your USIM card and handset.
- **4** Click on **File** and select **Save**. You can now select where you would like to save your contacts to.

**NOTE:** To backup contacts saved to your USIM card, click on the SIM card folder on the left side of your PC screen. Select **Edit** at the top of the screen, then **Select all**. Right-click your contacts and select **Copy to contact**. Now click on the **Handset** folder on the left of your screen and all your numbers will be displayed.

### **Synchronising your messages**

- **1** Connect your phone to your PC.
- **2** Click on the **Messages** icon.
- **3** All of your PC and phone messages will be displayed in folders on your screen.
- **4** Use the tool bar at the top of your screen to edit and rearrange messages.

# **Synchronising your music**

- **1** Connect your phone to your PC.
- **2** Click on the **Music** icon.
- **3** The music files you have saved will be displayed on the screen in the Music folder.

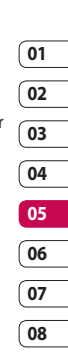

# PC Sync

**NOTE:** The following conditions must be met in order to use Music.

- **·** Windows XP Service Pack 2 or higher.
- **·** Windows Media Player 11 or higher.
- **·** USB Connection mode should be active and Music Sync mode should be on.

#### **Using your phone as a mass storage device**

Your phone can only be used as a mass storage device if you have a memory card inserted.

- **1** Disconnect your phone from your  $PC$
- **2** From the standby screen press **and choose Settings.**
- **3** Select **Connectivity**, then **USB connection mode**.
- **4** Highlight **Mass storage** and touch **Select**.
- **5** Connect your phone to your PC. Your phone will read: **Connecting as Mass Storage**… followed by **Connected as Mass Storage Mode**. Do not disconnect during transfer.
- **6** All of your phone files will automatically be stored onto your PC hard drive.

**NOTE:** Your phone must be unplugged from your PC to initiate Mass Storage.

**NOTE:** Mass storage backs up content saved on your memory card only, not your handset memory. To transfer the content of your handset memory (e.g. contacts) you'll need to synchronise using PC Sync.

# **PIN for DivX connection**

Install the DivX converter which is supplied on the same CD as the PC Sync software.

Once installed select DivX from the Program Files on your PC, then DivX converter followed by Converter. This will open the Converter application. Use the arrows in the application to change the conversion format to Mobile. If you a right click on the application box and select Preferences, you can change the location that the converted files are saved in.

Once you are ready to convert your files, simply drag and drop the files into the application. You will need then to select Convert for the process to begin. When the process is finished a Conversion complete pop up will be displayed. The converted file can now be transferred to your phone, using the Mass Storage functionality (see page 70 for details) or Upload using the PC Sync software (see page 68 for details).

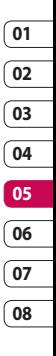

# The web

With a browser at the tip of your fingers, you can get up to date news and weather forecasts as well as information on sports or traffic whenever you need it. In addition, the browser allows you to download the latest music, ringtones, wallpapers and games.

#### **Accessing the web**

- **1** From the standby screen press and choose **O2 Active**.
- **2** To access the browser homepage directly, select **Home**. Alternatively, select **Enter address** and type in your desired URL, followed by **Open**.

**NOTE:** An additional cost is incurred when connecting to this service and downloading content. Check your data charges with your network provider.

### **Adding and accessing your bookmarks**

For easy and fast access to your favourite websites, you can add bookmarks and save web pages.

- **1** From the standby screen press and choose **O2 Active**.
- **2** Select **Bookmarks**. A list of your Bookmarks will appear on the screen.
- **3** To create a new folder, select **Options** and choose **Create new folder**. Enter the name of your bookmark folder.
- **4** To add a new bookmark, select **Options** and touch **Add new**. Enter a name for your bookmark followed by the URL.
- **5** Select **Done**. Your bookmark will be displayed in the list of bookmarks.
- **6** To access the bookmark simply scroll to it and select **Open**.

### **Saving a page**

- **1** Access your required webpage as described above.
- **2** Select **Options** and select **Save items - Save this page**.
- **3** Enter a name for the webpage so you can easily recognise it.
- **4** Select **Save**.

**TIP!** This menu will also allow you to edit titles of saved pages, protect or unprotect the screen memo, and delete saved pages.

#### **Accessing a saved page**

- **1** From the standby screen press and choose **O2 Active**.
- **2** Select **Saved pages**.
- **3** Select **Open** to connect to the saved page.

#### **Viewing your browser history**

- **1** From the standby screen press and choose **O2 Active**, and then select **History**.
- **2 History** will be displayed. Select **Options** and select **Add to bookmarks**, to add the current page to your bookmarks.
- **3** Select **Options** and select **List history**, to show a list of web page titles you have accessed recently.
- **4** To access one of these pages, simply select the required page and touch **Open**.

#### **Using RSS reader**

RSS (Really Simple Syndication) is a family of web feed formats used to publish frequently updated content such as blog entries, news headlines or podcasts. An RSS document, which is called a **feed**, **web feed**, or **channel**, contains either a summary of content from an associated web site or the  $f(u| + c)$ 

RSS makes it possible for people to keep up with their favourite web sites in an automated manner that is easier than checking them manually.

The user subscribes to a feed by entering the feed's link into the reader or by clicking an RSS icon in a browser that initiates the subscription process. The reader checks the user's subscribed feeds regularly for new content, downloading any updates that it finds.

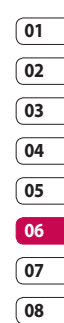
# The web

# **Adding the Feed**

You can input the feed directly yourself: **O2 Active** ➝ **RSS reader** ➝ **Options** → **Add new** or you can click the feed link by selecting the RSS icon in the webpage.

# **Updating the RSS reader**

- **1** You can select **Update** or **Update all** Options.
- **2** If you want to update it automatically, select **Update schedule**.

#### **Changing the web browser settings**

- **1** From the standby screen press and choose **O2 Active**. Select **Settings**.
- **2** You can choose to edit **Profiles**, **Appearance settings**, **Cache**, **Cookies**, **Security**, or **Reset setting**.
- **3** Once you have changed your settings, touch **Select**.

# **Using your phone as a modem**

Your KC910 can double as a modem for your PC, giving you email and internet access even when you can't connect using wires. You can use either the USB cable or Bluetooth.

#### **Using the USB cable:**

- **1** Ensure you have the LG PC Suite installed on your PC.
- **2** Connect your KC910 and your PC using the USB cable and launch the LG PC Suite software.
- **3** Click **Communication** on your PC. Then click **Settings** and select **Modem**.
- **4** Choose **LG Mobile USB Modem** and select **OK**. It will now appear on screen.
- **5** Click **Connect** and your PC will connect through your KC910.

**NOTE:** For more information on synchronising using the LG PC Suite see page 68.

#### **Using Bluetooth**

- **1** Ensure Bluetooth is switched **On** and **Visible** for both your PC and KC910.
- **2** Pair your PC and KC910 so that a passcode is required for connection.
- **3** Use the **Connection wizard** on your LG PC Suite to create an active Bluetooth connection.
- **4** Click **Communication** on your PC. Then click **Settings**.
- **5** Click **Modem**.
- **6** Choose **Standard Modem over Bluetooth link** and click **OK**. It will now appear on screen.
- **7** Click **Connect** and your PC will connect through your KC910.

#### **Sending and receiving your files using Bluetooth**

Bluetooth is a great way to send and receive files as no wires are needed and connection is quick and easy. You can also connect to a Bluetooth headset to make and receive calls.

#### **To send a file:**

- **1** Open the file you want to send, typically this will be a photo, video or music file.
- **2** Select **Options** and choose **Send**. Choose **Bluetooth**.
- **3** Select **Yes** to turn Bluetooth on.
- **4** Your KC910 will automatically search for other Bluetooth enabled devices within range.
- **5** Choose the device you want to send the file to and choose **Select** to send the file.

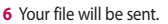

**TIP!** Keep an eye on the progress bar to make sure your file is sent.

#### **To receive a file:**

- **1** To receive files your Bluetooth must be both **On** and **Visible**. See **Changing your Bluetooth settings** below for more information.
- **2** A message will prompt you to accept the file from the sender. Select **Yes** to receive the file.

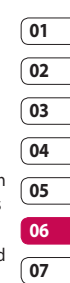

**08**

75 The web

# The web

**3** You will see where the file has been saved and you can choose to **View** the file or **Use as wallpaper**. Files will usually be saved to the relevant folder in My Files.

#### **Changing your Bluetooth settings:**

- **1** Press in standby screen, and choose **Connectivity**.
- **2** Choose **Bluetooth** then **Settings**. Make your changes to:

**My device visibility** - Choose to be **Visible**, **Visible for 1 min** or **Hidden**.

**My device name** - Enter a name for your LG KC910.

**Supported services** - Search for the profile supported by LG KC910. See **Using your phone as a modem** on page 74 or **Using a Bluetooth headset** on page 77.

**My address** - View your Bluetooth device address.

## **Pairing with another Bluetooth device**

By pairing your KC910 and another device, you can set up a passcode protected connection. This means your pairing is more secure.

- **1** Check your Bluetooth is **On** and **Visible**. You can change your visibility in the **Settings** menu.
- **2** Select **Paired devices** then **New**.
- **3** Your KC910 will search for devices. When the search is completed **Refresh** and **Add** will appear on screen.
- **4** Choose the device you want to pair with and enter a passcode then press **Add**.
- **5** Your phone will then connect to the other device, on which you should enter the same passcode.
- **6** Your passcode protected Bluetooth connection is now ready.

## **Using a Bluetooth headset**

- **1** Check your Bluetooth is **On** and **Visible**.
- **2** Follow the instructions that came with your headset to place your headset in pairing mode and pair your devices.
- **3** Select **Yes** to **Connect now**. Your KC910 will automatically switch to Headset profile.

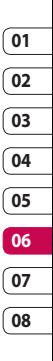

# **Settings**

Within this folder you can adapt your settings to personalise your KC910. **NOTE:** For information on call settings see page 21.

#### **Changing your screen settings**

- **1** From the standby screen, press and select **Settings**.
- **2** Select **Screen** and then choose from:

**Screen theme** - Choose the theme for your standby screen, or start-up, shut down the phone.

**Menu style** - Choose the style used to display menus.

**Dialling** - Set the display when making a call.

**Font** - Adjust the font size.

**Backlight** - Choose how long the backlight remains on for.

**NOTE:** The longer the backlight is on for, the more battery power is used and you may need to charge your phone more often.

#### **Image quality enhancement** -

Choose the menu to enhance the quality of the selected image.

**Handset theme** - Quickly change the whole look of your screen.

**Greeting message**- Input the greeting message when switching on the a phone.

**3** Choose **Select** to save your settings.

# **Personalising your profiles**

You can quickly change your profile on the standby screen. Simply touch the currently active profile icon in the top right corner.

Using the settings menu you can personalise each profile setting.

- **1** From the standby screen, press then settings.
- **2** Select **Profiles** and then choose the profile you want to edit.
- **3** Select **Options** and choose **Edit**.
- **4** You can then change all of the sounds and alert options available in the list, including your **Ring tone** and **Volume**, **Message alerts** and more.

# **Changing your phone settings**

Enjoy the freedom of adapting your KC910 so that it works in a way that suits you.

- **1** From the standby screen, press and select **Settings**.
- **2** Select **Phone** then choose from the list below.

**Auto key lock** - Lock the keypad automatically in standby screen.

**Touchpad** - Turn the touchpad vibration **On** or **Off**.

**Touch screen effect** - Set the effect tone when touching the screen.

**Languages** - Change the language for your KC910's display.

**Power save** - Choose to switch the power saving settings **On** or **Off**.

**Information -** View the technical information for your KC910.

## **Using Date & Time**

**Date & Time** - Adjust your date and time settings or choose to auto update the time when you travel or for daylight saving.

## **Changing your other settings**

Your connectivity settings have already been set up by your network operator, so you can enjoy your new phone from the off. If you want to change any settings, use this menu.

**Network** - Your KC910 connects automatically to your preferred network. To change these settings use this menu.

**Internet profiles** - Set the profiles to connect the internet.

**Access points** - Your network operator has already saved this information. You can add new access points using this menu.

**Packet data conn.**- Set the packet data connection.

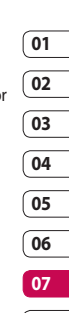

**08**

Settings

# **Settings**

# **Changing security settings**

**PIN code request**- Set the phone to ask for the PIN code of your SIM card when switching on the phone.

**Handset lock** - Set the phone lock to avoid unauthorised use. You will need a security code.

**Change codes** - Change the codes: PIN/ PIN2/ Security code.

#### **Using memory manager**

Your KC910 has three memories available: the phone, the USIM Card and an external memory card (you may need to purchase the memory card separately).

You can use memory manager to determine how each memory is used and see how much space is available.

Press **in standby screen**. Select **Settings** then **Memory manager**.

**Handset common memory** - View the memory available on your KC910 for images, sounds, videos, emails, applications and others.

**Handset reserved memory** - View the memory available on your handset for SMS, contacts, calendar, etc.

**USIM memory** - View the memory available on your USIM Card.

**External memory** - View the memory available on your external memory card (you may need to purchase the memory card separately).

**Primary storage setting** - choose Handset memory or External memory.

**TIP!** See page 12 for information on **Installing a memory card**.

## **Using flight mode**

Turn on flight mode by pressing in standby screen, and then select **Settings - Profiles**. Select **Flight mode** and press **the activate.** Flight mode will not allow you to make calls, connect to the Internet, send messages or use Bluetooth.

# Accessories

These accessories were supplied with KC910.

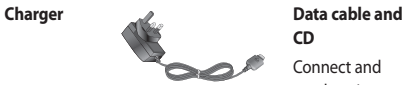

**CD**

Connect and synchronise your KC910 and PC.

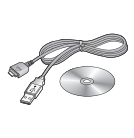

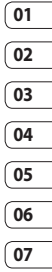

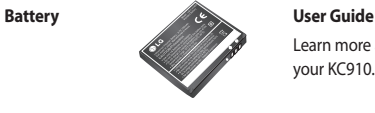

Learn more about your KC910.

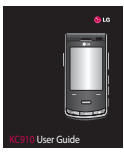

**08**

**Stereo headset**

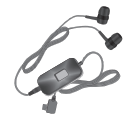

#### **NOTE:**

- Always use genuine LG accessories.
- Failure to do this may invalidate your warranty.
- Accessories may be different in different regions; please check with our regional service company or agent for further inquires.

Accessories Accessories **81** 

# Network service Technical data

The wireless phone described in this guide is approved for use on the GSM 900, DCS 1800, PCS1900 and W-CDMA network.

A number of features included in this guide are called Network Services. These are special services that you arrange through your wireless service provider. Before you can take advantage of any of these Network Services, you must subscribe to them through your service provider and obtain instructions for their use from your service provider.

#### **General**

Product name : KC910 System : GSM 900 / DCS 1800 / PCS 1900 / W-CDMA

#### **Ambient Temperatures**

Max: +55°C (discharging), +45°C (charging)

Min : -10°C